## Создание вопроса «Выбор пропущенных слов»

Автор инструкции: Садыков Руслан Артурович, старший преподаватель кафедры Математики и Вычислительной техники филиала ЮУрГУ в г. Златоусте, слушатель программы повышения квалификации [«Создание системы тестов в СДО Moodle»](https://catdo.susu.ru/product/sozdanie-sistemy-testov-v-sdo-moodle-72-nbsp-chasa-nbsp-iodo-2020-2021/)

- 1. Зайдите на главную страницу нужного вам курса (щелкните мышкой по названию курса в списке доступных курсов).
- 2. На странице курса, справа в верхнем углу щелкните мышкой по пиктограмме в виде шестеренки «Меню действий», на открывшейся странице выберите вкладку «Банк вопросов» → «Вопросы».

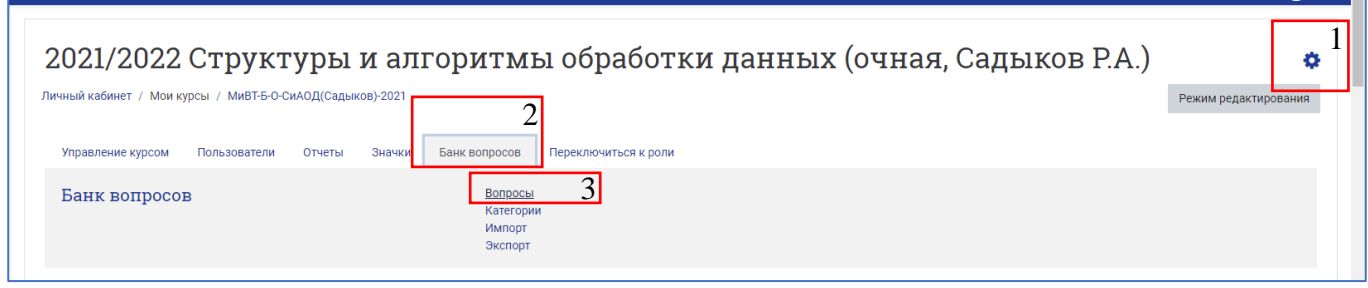

3. Из выпадающего списка с названиями категорий Банка вопросов выберите категорию, к которой будет относиться создаваемый вопрос. Нажмите кнопку «Создать новый вопрос $\ldots$ ».

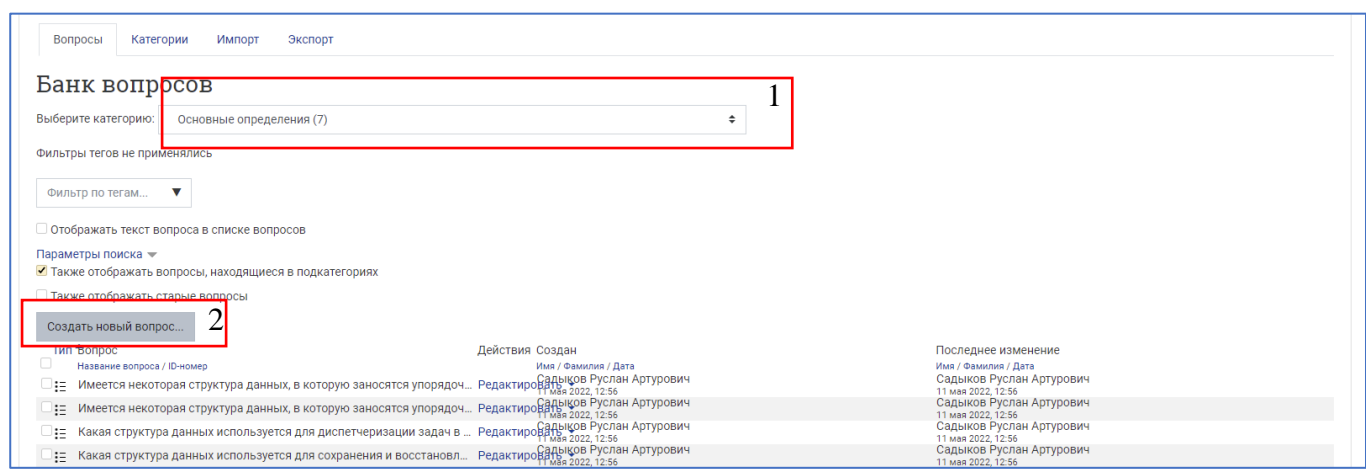

4. В открывшемся окне выберите тип вопроса «Выбор пропущенных слов». Нажмите кнопку «Добавить».

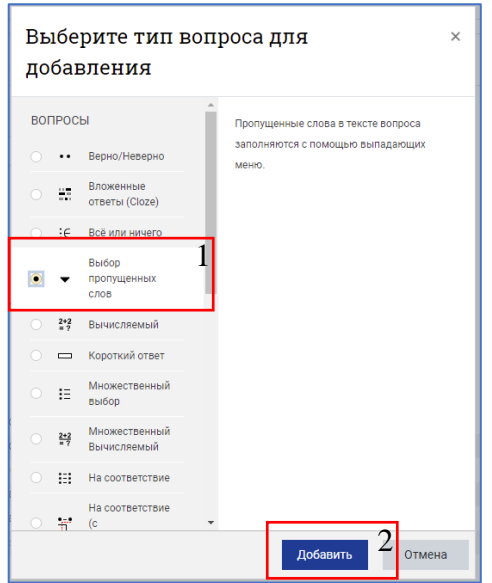

5. В поле «Название вопроса» впечатайте начальную часть формулировки задания для удобства его поиска в общем Банке вопросов. В поле «Текст вопроса» напишите текст вопроса по типу: «[[1]] [[2]] [[3]] [[4]] [[5]]» или «Текст [[1]] текст [[2]] текст [[3]] и т.д.». Пропущенные слова можно сочетать со знаками препинания, любым фиксированным текстом, который будет отображаться в формулировке задания. После заполнения поля с текстом вопроса задайте балл по умолчанию за правильно выполненное задание.

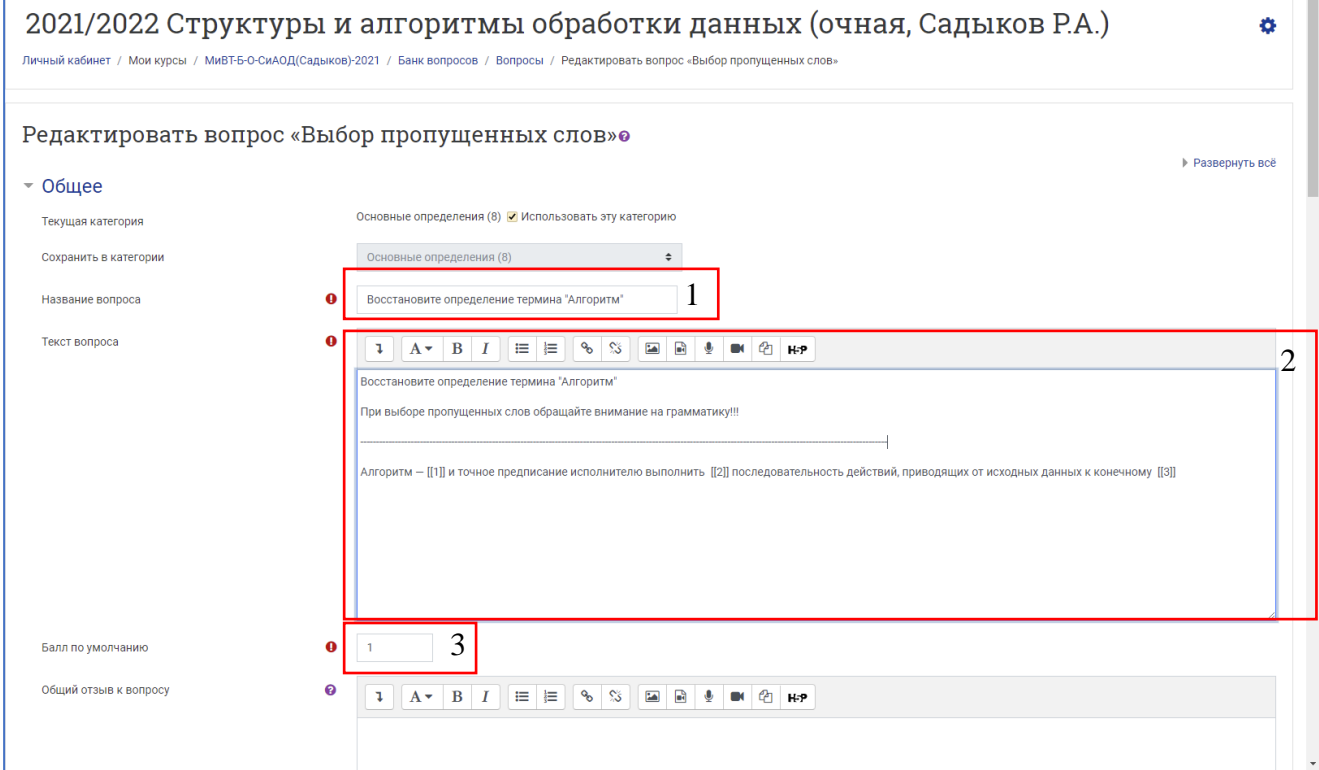

Общий отзыв к вопросу пишется по желанию преподавателя. Общий отзыв отображается студенту после того, как он попытался ответить на вопрос, и может содержать, например, ссылку на дополнительную информацию, которую рекомендуется использовать для понимания вопроса.

6. Далее в разделе «Варианты выбора» введите верные слова для меток, обозначенных числами 1, 2, 3, 4, 5 и т. д. Важно: в окошко «Ответ» для «Вариант 1» вписываем правильный ответ для пропуска в тексте, обозначенного [[1]], в окошко «Ответ» для «Вариант 2» вписываем правильный ответ для пропуска в тексте [[2]] и так далее. По вертикали у вас должна получиться правильно составленная фраза. При необходимости добавьте лишние варианты. Обязательно включите перемешивание ответов (поставьте галочку).

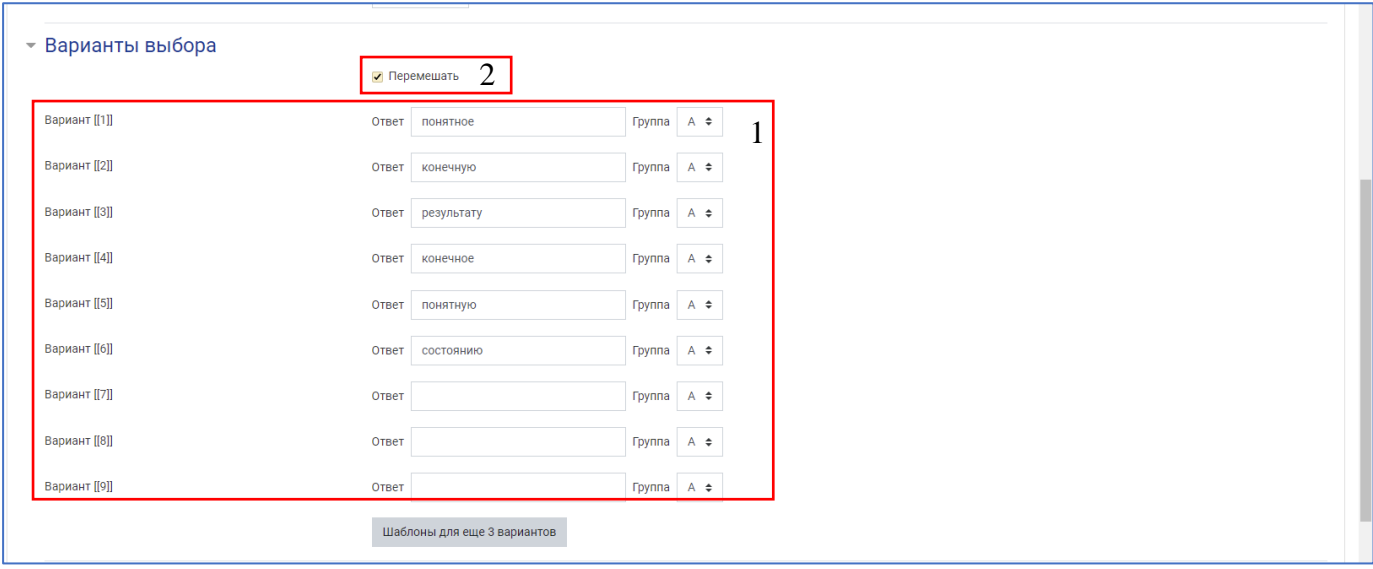

7. «Комбинированный отзыв» пишется по желанию преподавателя. В соответствующих полях можно настроить комментарии на любой правильный, любой неправильный ответ, а также отзыв на любой частично правильный ответ.

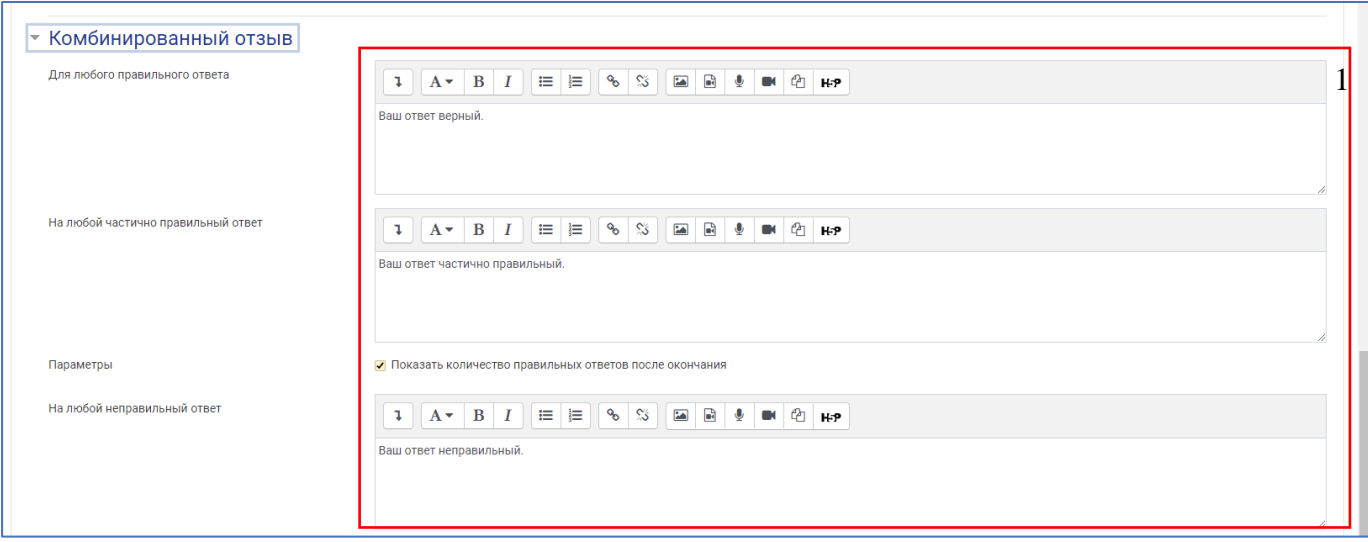

8. В разделе «Несколько попыток» имеется возможность настроить штрафы и подсказки, которые прописываются на усмотрение преподавателя. Штраф за каждую неправильную попытку – это доля итоговой оценки за всё задание, которая задается преподавателем по желанию.

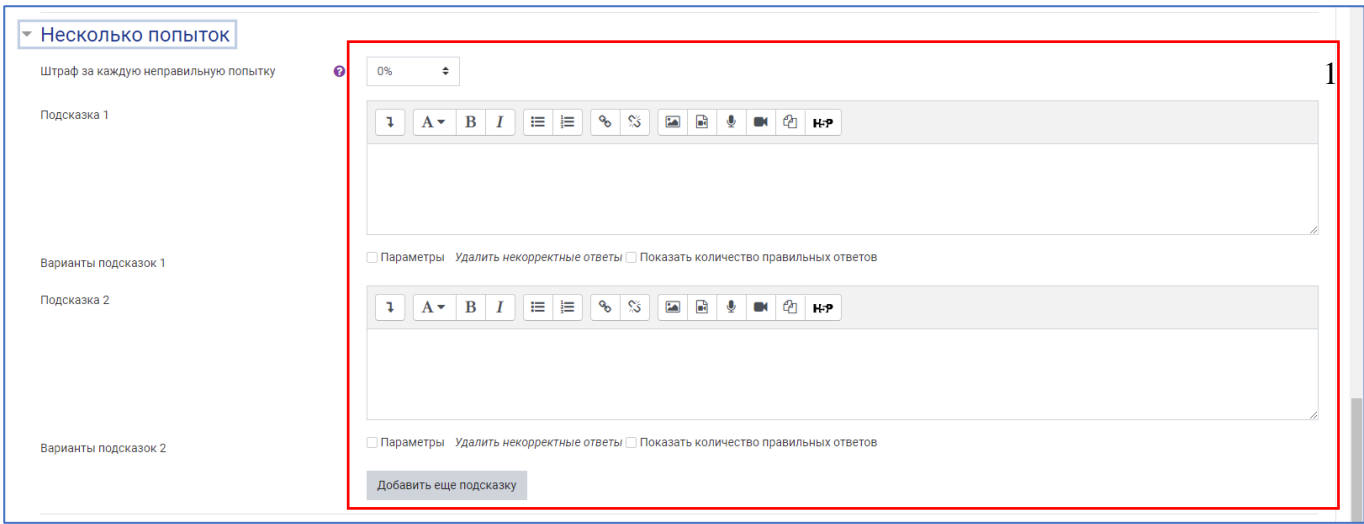

9. После нажатия кнопки «Сохранить изменения и продолжить редактирование» появится возможность предварительного просмотра созданного вопроса. Сохраните созданный вопрос – кнопка «Сохранить» внизу страницы.

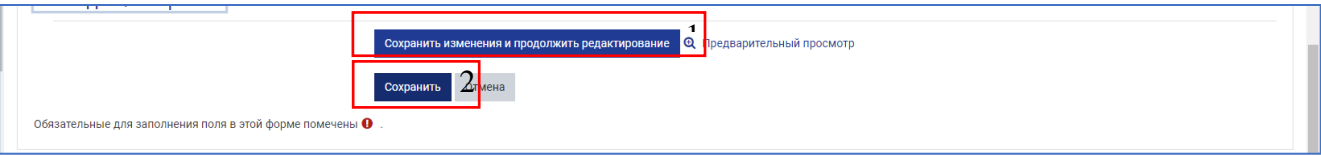

10.После сохранения созданного вопроса (кнопка «Сохранить» внизу страницы), он отображается в соответствующей категории Банка вопросов. Задания на выбор пропущенных слов имеют свою характерную пиктограмму. Справа названия вопроса есть значки, дающие возможность редактирования, дублирования, предварительного просмотра и удаления вопроса. С помощью пиктограммы в виде лупы просмотрите добавленное задание, при необходимости внесите корректировки.

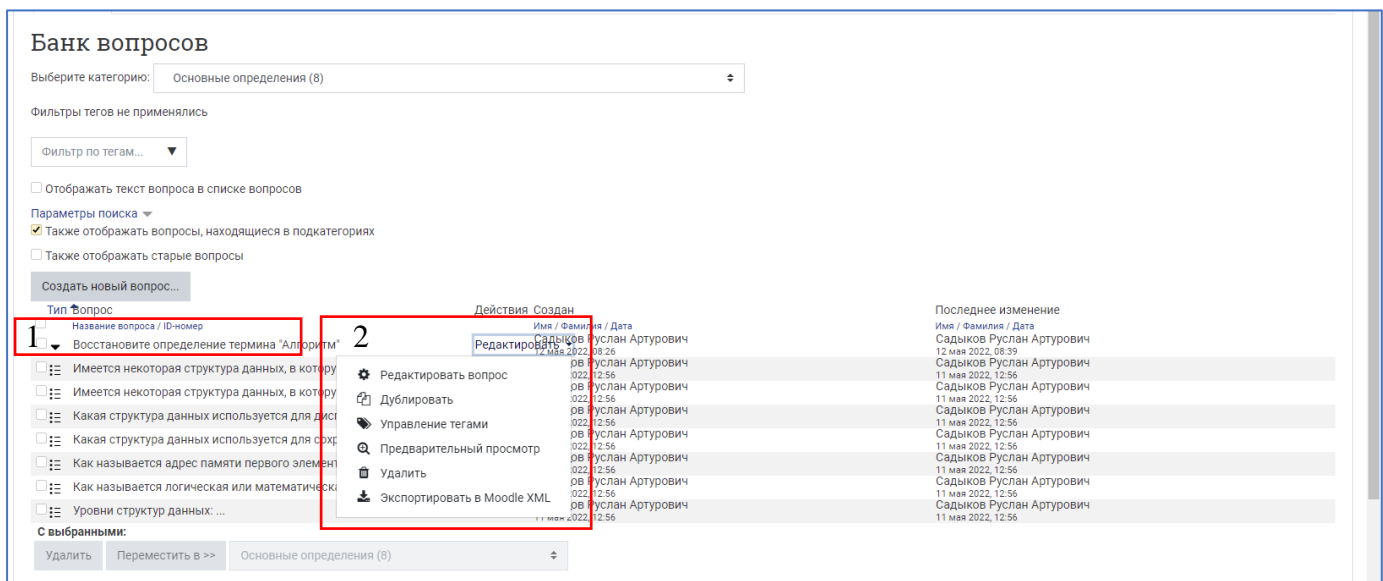

11.При просмотре задание на выбор пропущенного слова выглядит так:

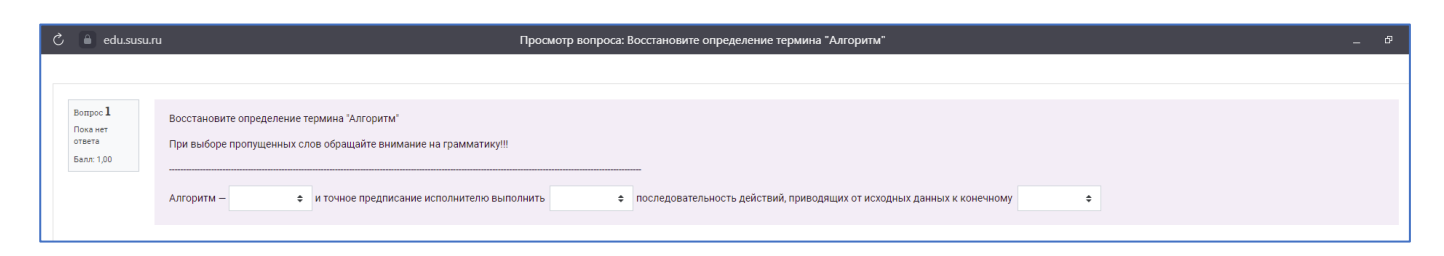

12. После выбора слов в пустые ячейки из списка должна получиться верная фраза. Выполненное и проверенное задание выглядит так:

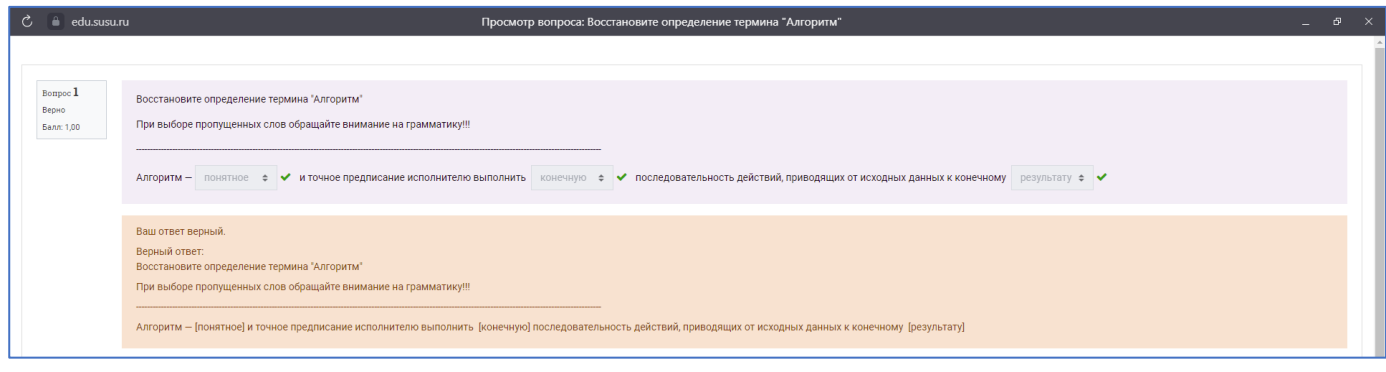